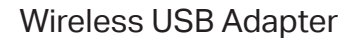

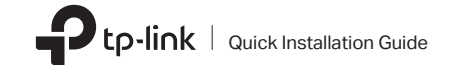

Images are for demonstration only.

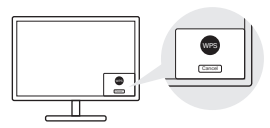

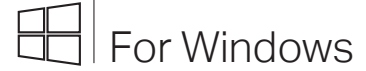

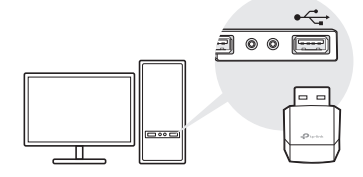

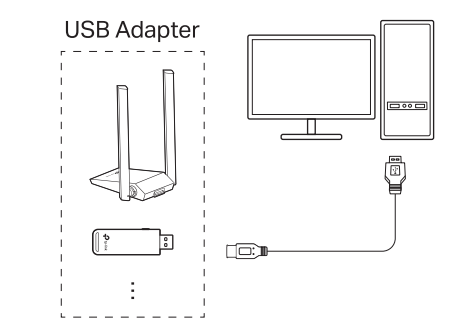

- 
- b. Within 2 minutes, press and hold the WPS button on the adapter until WPS Tool opens.

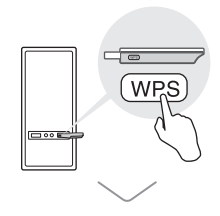

Option 1: Directly Option 2: Via the USB Extension Cable (if provided)

### Option 2: Via WPS Tool (If your adapter has a WPS button)

complete the installation.

- Option 1: Via Windows Wireless Utility
- a. Click the network icon ( $\Box$ ) on the taskbar.  $\Box$  a. Press the WPS button on your router.
- b. Select your Wi-Fi network, click Connect and enter the password when prompted.

Notes:

- If you can't install the driver successfully, disable the antivirus software and firewall, then try again.
- In Windows 7, if a Windows Security message pops up, refer to Troubleshooting > T4.
- If an unknown publisher message pops up, select Yes to continue.
- If Windows User Account Control requires admin credentials, type user name and password of your Windows administrator account.
- 
- b. Unzip the downloaded folder and run the Setup.exe.
- c. Select your adapter and follow the instructions to
	-
	-
	-

## 1 Connect to a Computer  $10^{3}$  Connect to a Computer  $2^{3}$  Install Driver  $3^{3}$  Join a Wireless Network

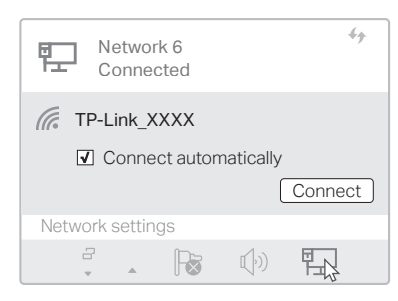

©2022 TP-Link 7106509767 REV3.2.1

- This adapter supports Plug and Play feature. Plug the adapter in and then it is ready to use.
- If your operating system does not support this feature, follow the steps below:

a. Download the driver or check the new release at https://www.tp-link.com/download-center.

# **Obsah je uzamčen**

**Dokončete, prosím, proces objednávky.**

**Následně budete mít přístup k celému dokumentu.**

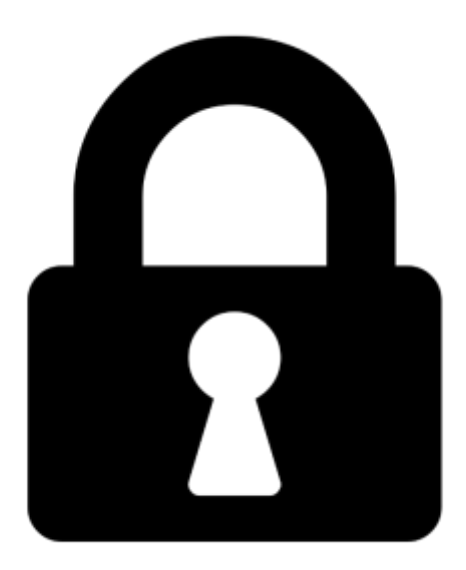

**Proč je dokument uzamčen? Nahněvat Vás rozhodně nechceme. Jsou k tomu dva hlavní důvody:**

1) Vytvořit a udržovat obsáhlou databázi návodů stojí nejen spoustu úsilí a času, ale i finanční prostředky. Dělali byste to Vy zadarmo? Ne\*. Zakoupením této služby obdržíte úplný návod a podpoříte provoz a rozvoj našich stránek. Třeba se Vám to bude ještě někdy hodit.

*\*) Možná zpočátku ano. Ale vězte, že dotovat to dlouhodobě nelze. A rozhodně na tom nezbohatneme.*

2) Pak jsou tady "roboti", kteří se přiživují na naší práci a "vysávají" výsledky našeho úsilí pro svůj prospěch. Tímto krokem se jim to snažíme překazit.

A pokud nemáte zájem, respektujeme to. Urgujte svého prodejce. A když neuspějete, rádi Vás uvidíme!